# **SE100**

# Astell&Kern

**INSTRUCTION BOOK** 

**User Guide** 

# **CONTENTS**

# Getting Started -01

| Package Contents | 02 |
|------------------|----|
| Product Overview | 03 |
| Power Management | 05 |
| Charging         | 06 |
| Connections      | 07 |
| Firmware Updates | 12 |

# Using the Device -02

| Basic Operations     | 13 |
|----------------------|----|
| Home Screen          | 17 |
| Notification Bar     | 19 |
| Music Store          | 22 |
| AK CONNECT           | 23 |
| Listening to Music   | 29 |
| Playlist Management  | 32 |
| USB DAC Installation | 35 |
| How to Use USB Audio | 36 |
| CD Ripping           | 37 |
| Settings             | 39 |
| Connecting to Wi-Fi  | 44 |
| Using Bluetooth      | 45 |
| Equalizer Setup      | 47 |

# Miscellaneous -03

| Safety Pre-Cautions   | 50 |
|-----------------------|----|
| Troubleshooting       | 52 |
| Copyright             | 53 |
| Certifications        | 54 |
| Registered Trademarks | 55 |
| Disclaimers           | 56 |
| Specifications        | 57 |

# Package Contents

Contents may be changed without prior notice to improve the performance or quality of the product.

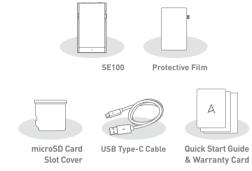

Protective Film: Protects the product's screen.

microSD Card Slot Cover: The cover is used to protect the microSD card slot when not in use. It is installed on the product by default.

USB Type-C Cable: For charging and data transfer.

Quick Start Guide: Basic overview of device functionality.

**Warranty Card:** Provides warranty details for your device. Maintain a copy of this card as it may be required for future technical support requests.

microSD Card Slot Cover: The cover is used to protect the microSD card slot when not in use. It is installed on the product by default.

**User Guide:** The User Guide can be downloaded from the Astell&Kern website.

[http://www.astellnkern.com/ > Support > Download].

# Product Overview

The appearance of the product, as well as the printed and engraved information, may vary depending on the model.

#### 3.5mm Unbalanced Port

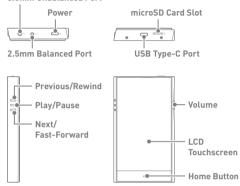

## 3.5mm Unbalanced Port: 🞧 - 3.5mm Unbalanced Port symbol.

Connect earphones or headphones for audio output that utilize a 3.5mm jack.

### 2.5mm Balanced Port: BAL. - 2.5mm Balanced Port symbol.

Connect earphones or headphones for audio output that utilize a 2.5mm jack.

microSD Card Slot: A - microSD Card Slot symbol.

Insert a microSD card to access its files.

USB Type-C Port: 9V == 1,67A - DC Power symbol.

For charging and data transfer.

Power: 1 - Power symbol.

Short Press - Turns the screen on or off.

Press and Hold - Turns the device on or off.

Volume: Turn the wheel to adjust playback volume.

LCD Touchscreen: Display screen with touch control features.

Previous/Rewind:

Short press - Play the previous song or restart the current song.

Press and hold - Rewind the current song.

Play/Pause: Play or pause the current song.

Next/Fast-Forward: Short press - Play the next song.

Press and hold - Fast-forward current song.

Home Button: Press to return to the Home Screen.

# Power Management

#### Powering the Device On/Off

- Press and hold the [Power] button to turn on the device.
- 2. While the device is on, press and hold the [Power] button to shut down the device. A confirmation message will appear.
- 3 Press [OK] to turn off the device

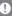

This device has an automatic shutdown feature to save battery power. The device will turn off if there is no user input during the period defined in [Menu - Settings - Timer Settings - Auto Power Off] (See Page 42)

#### Turning the Screen On/Off

- 1. While the screen is on, press the [Power] button to turn off the screen.
- 2. Press [Power] button again to turn it on.

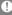

This device has an automatic timeout feature to save battery power. The screen will turn off if there is no user input during the period defined in [Menu - Settings - Timer Settings - Screen Off]. (See Page

#### Reset Function

1. In case of an unexpected device failure or freeze, press and hold [Power] for 7 seconds to force a shutdown. The device can then be restarted after the shutdown is complete.

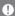

Resetting the device will not affect stored data or time settings. Do not use the reset function while the product is in use. Doing so may corrupt the data on the device.

# Charging

### Charging via Computer Connection

1. Connect the USB Type-C cable to a computer to charge the product.

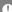

Computer may need to be turned on to start charging depending on computer specifications.

When charging via computer connection, the charging time may vary depending on whether the device is turned on or off. Some computers in power-saving mode may not charge the device. The built-in battery will gradually lose capacity over time with repeated charging/running-down. Do not use cables other than the USB Type-C cable provided. Doing

so may cause malfunctions.

#### Charging via USB Wall Adapter

1. Commercially available 9V 1.67A adapters may be used for charging.

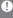

Fast charging: Maximum 2 hours 20 minutes (Fully discharged, Power-off, 9V 1.67A adapter) / Normal charging: Maximum 5 hours (Fully discharged, Power-off, 5V 2A adapter) A fast charger of 9V 1.67A may be used. Using a 12V adapter will not charge the product and may cause malfunctions.

# Connections

#### 3 5mm Unhalanced Port

1. Connect earphones or headphones to the 3.5mm unbalanced port.

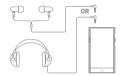

#### 2.5mm Balanced Port

1. Connect earphones or headphones to the 2.5mm balanced port.

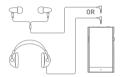

#### **Balanced Audio Device**

1. Connect to an external audio device by using the 3.5mm unbalanced port and 2.5mm balanced port.

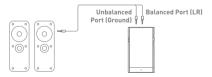

#### **Connecting to Computer**

- 1. Turn on the device and your computer.
- 2. Connect the device to your computer using the USB Type-C cable and select one of the following settings on the device [Menu - Settings - USB mode]
  - [Default] Media Device (USB Drive): Transfer files from a computer to the device.
  - DAC Input: Listen to music on a connected computer through the device. (See Page 36)

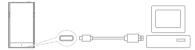

Mac users need to download and install Android File Transfer from the Astell&Kern website. [http://www.astellnkern.com > Support >

For the best connection, close any unnecessary programs before connecting the device to the computer.

Do not use cables other than the USB Type-C cable provided with the product. Use USB 2.0 only on Mac.

Type-C-to-Type-C cable is recommended when connecting with a MAC that supports Type-C port.

Windows XP users require Service Pack 2 and Windows Media Player 10 to be installed for the computer to recognize the USB device. Download Windows Media Player and required Service Packs from the Microsoft website. http://www.microsoft.com

### Copy Files (Folders) to the Device

1. To copy files/folders from your computer, select the desired files/folders and drag & drop them into the device folder.

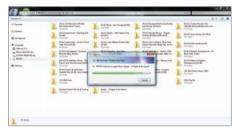

Ensure the USB Type-C cable is properly connected. Turning off the device or disconnecting the USB Type-C cable while copying or moving files/folders may corrupt files or device memory. File transfer speeds may be affected by the computer and/or the OS environment.

#### Delete Files (or Folders) from the Device

- 1. Right-click the desired file/folder, and then select [Delete].
- 2. Select [Yes] in the [Confirm File/Folder Deletion] window to delete the selected files/folders

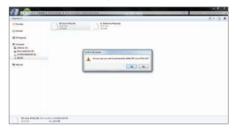

#### Disconnecting from the Computer

1. Disconnect the USB Type-C cable after file transfer is complete.

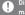

Disconnecting the device from the computer during a file transfer

#### Insert/Remove a microSD Card

- 1. Refer to the diagram and gently insert a microSD card into the microSD card slot
- 2. To safely remove a microSD card. select [Safely remove SD card] from the Notification Bar or select [Dismount microSD card] from [Menu - Settings - System Information].
- 3. Gently press the microSD card in to unlock and release it from the slot.

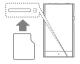

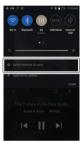

#### Recommended microSD Cards

#### SanDisk, Transcend

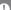

Maximum Capacity: 400GB

Notes on Inserting a microSD Card

- When inserting the microSD card, do not use excessive force. This may cause damage to the device and the card.
- Do not repeatedly insert/remove the microSD card.
- If the card is improperly inserted, it may become stuck or cause damage to the device.

Notes on removing a microSD card

- Be sure to safely dismount and remove the microSD card from the device. Not dismounting the microSD card before removal may corrupt data on the microSD card and device.
- Do not disconnect the microSD card during use. Doing so may damage the microSD card, corrupt or delete data and cause the

#### Notes on Using microSD Cards

- If the microSD card is not recognized or is not functioning properly, format the card, preferably as a FAT32 partition.
- You can reformat the card via computer or Settings System Information - Erase microSD Card. All contents will be erased and card will be reformatted in FAT32.
- Using cards other than the recommended microSD card may cause issues.
- A microSD card is not included in the product package, microSD cards must be purchased separately.

# Firmware Updates

#### Wi-Fi Update / OTA (Over-the-Air)

- Connect to a wireless network.
- 2. If a new firmware update is available, the screen will prompt to download the new firmware.
- 3. Select [Update].
- 4. Follow the on-screen instructions to proceed with the firmware update.

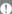

For Wi-Fi connections, see Page 44.

The firmware update may not start if the battery level is too low. (A minimum battery level of 20% is required for installation.) Do not disconnect from the wireless network while downloading a firmware update. Doing so may cause data corruption and/or damage to system files.

If an error occurs or the notice in the Notification Bar disappears during an update, download the firmware update again by accessing [Menu - Settings - Update - System Update].

# Basic Operations

#### I CD Touchscreen

- 1. This device features an LCD touchscreen that allows you to select options by touching the screen.
  - Use the touchscreen to access various features on the device.

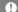

To prevent damage to the screen, do not use a sharp object or excessive force.

#### Return to the Home Screen

1. Press [O] to go to the Home Screen.

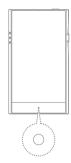

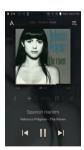

Home Screen

From the Home Screen, swipe your finger to the left, right, up or down from any edge of the touchscreen to access display menus. Each side of the Home Screen will activate a different display menu.

#### Main Menu

1. From the left edge of the touchscreen, swipe your finger right to display the Main Menu.

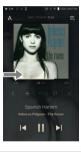

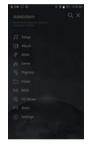

Music files extracted using the AK CD-Ripper accessory that are stored in the Ripping folder of the internal memory will be displayed

#### Notification Bar

1. From the top edge of the touchscreen, swipe your finger down to display the Notification Bar.

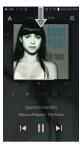

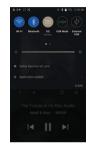

### View Current Playlist

1. From the right edge of the touchscreen, swipe your finger left to display the Now Playing menu.

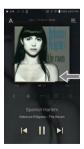

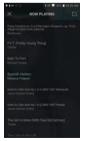

### View Play History

1. From the bottom edge of the touchscreen, swipe your finger up to display the Play History menu.

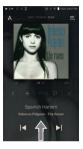

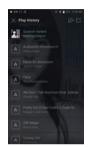

### Moving Up/Down on a List

1. Scroll through a list by dragging your finger up or down.

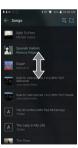

# Home Screen

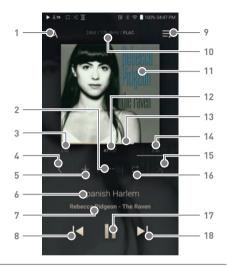

| <ul> <li>2 ··· Details Displays current song information</li> <li>3 Song Duration Indicates the song's total duration</li> <li>4 Recent Menu List</li> <li>5 + Add to Playlist Add the current song to a playlist.</li> <li>6 Title Song title information.</li> </ul> |
|----------------------------------------------------------------------------------------------------|
| 4 < Recent Menu Go to the last displayed menu list List 5 + Add to Playlist Add the current song to a playlist.                                                                                                    |
| List  5 + Add to Playlist Add the current song to a playlist.                                                                                                    |
|                                                                                                    |
| 6 Title Song title information                                                                                                    |
| File name is displayed when ID3 ta                                                                                                    |
| 7 Artist/Album Displays the artist and album info                                                                                                    |

| 8  ◀    | Previous/<br>Rewind       | Short press: Play the previous song or restart the current song. Press and hold: Rewind the current song.            |
|---------|---------------------------|----------------------------------------------------------------------------------------------------|
| 9 ☴     | Playlist                  | Display current playlist.                                                                                            |
| 10      | Format<br>Information     | Displays the bit rate and sampling frequency data.                                                                   |
| 11      | Album Cover               | Displays album cover of current song.<br>Tap image to view the song lyrics.                                          |
| 12      | Now Playing<br>Song Count | Displays the current song number playing/<br>total number of songs in Now Playing.                                   |
| 13      | Progress Bar              | Shows the current track playback progress. Drag the indicator to move to the desired track time.                     |
| 14      | Song Duration             | Indicates the song's total duration.  Press to switch from elapsed time to remaining time.                           |
| 15 🔀    | Shuffle Mode              | Press [ 🏅 ] to set track sequence for playback.  ✗ : Shuffle mode on.  ※ : Shuffle mode off.                         |
| 16 🛱    | Repeat Mode               | Press [ 다] to set the Repeat mode.<br>다: Repeat entire playlist.<br>다': Repeat current track.<br>다: Repeat mode off. |
| 17 ►/II | Play/Pause                | Play or pause the current song.                                                                                      |
| 18 ▶    | Next/FF                   | Short press: Play the next song.<br>Press and hold: Fast-forward the<br>current song.                                |

Notification Bar

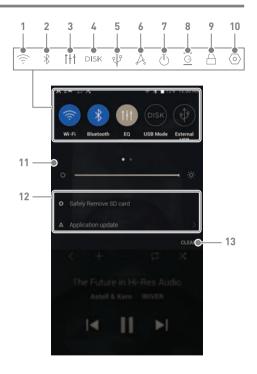

| 1 | ÷         | Wi-Fi                          | Press [ 🤶 ] to turn Wi-Fi on/off.                                                                                                    |
|---|-----------|--------------------------------|----------------------------------------------------------------------------------------------------|
| 2 | *         | Bluetooth                      | Press [ $\$$ ] to turn Bluetooth on/off.                                                                                                    |
| 3 | 111       | EQ                             | Press [†††] to turn the EQ on/<br>off. The most recent EQ settings<br>are applied by default.                                                                                  |
| 4 | DISK      | Computer<br>Connection<br>Mode | Select the mode to use when connected to a computer.  DAC: Listen to music files on a connected computer through the device.  [Default] DISK: Enables transfer of media files. |
| 5 | <b>\$</b> | USB Audio CD Ripping           | After connecting the device to a portable USB DAC, press [ $\sqrt{y}$ ] to connect or disconnect the device. Turn CD ripping function on/off.                                  |
| 6 | Å         | AK CONNECT                     | Press [ $\mathring{A}_{k}$ ] to turn AK Connect on/off.                                                                                                    |
| 7 | <u></u>   | Line-out                       | Press [ $\bigcirc$ ] to turn line-out on/off.                                                                                                    |
| 8 | G         | Gapless Playback               | Press [ ] to turn Gapless Playback on/off.                                                                                                    |
| 9 | <u>A</u>  | Wheel Lock                     | Press [ ] 1 to turn Wheel lock on/off. The volume wheel is disabled when the screen is locked.                                                                                 |

| 10 💿 | > Settings               | Press [ $\bigcirc$ ] to display the full settings menu.   |
|------|--------------------------|-----------------------------------------------------------|
| 11   | Brightness               | Use the adjustment bar to control the display brightness. |
| 12   | Notifications<br>Display | Device notifications are displayed in this area.          |
| 13   | Clear Notifications      | Clear notifications.                                      |

Long-press an icon [  $\column{2}{c}$  /  $\column{2}{c}$  /  $\column{2}{c}$  /  $\column{2}{c}$  /  $\column{2}{c}$  ) to navigate to the corresponding full settings menu screen.

# Music Store

Listen to streaming services or purchase music from the Store when connected to a wireless network. (Streaming services and ability to purchase music vary by country. Not all services are available in all countries.)

### Streaming or Purchasing Music

- 1. Connect to a wireless network.
- 2 Select [Store] from the menu
- 3. Select from the the list of service options available.
- 4. Check the user guide or help menu within each service for detailed information
  - Select [Menu > User Guide] within the Groovers Store for instructions.

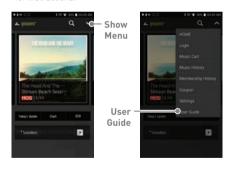

For Wi-Fi connections, see Page 44. Currently supported STORES are 'groovers+, TIDAL'.

# AK CONNECT

Access and play back music files stored on a computer on the same network, as well as output sound through compatible speakers with AK Connect.

### MQS Streaming Server for your Computer

- Visit the Astell&Kern website and download the server installer that corresponds to your operating system. [http://www.astellnkern.com > Support > Download].
- Run the downloaded installer and follow the on-screen instructions.
- Check the User Guide within the program for detailed information on using the MQS Streaming Server.

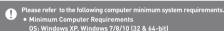

• Mac Requirements

## Using AK Connect to Link Music Libraries/Speakers

1. Turn on the music library device and/or speaker and AK player.

OS X 10.7 (Lion) or later

- Run the MQS streaming server on your computer.
- Connect all devices to the same Wi-Fi network.
- 3. Turn on the AK CONNECT feature by pressing and holding [  $\mathring{\mathcal{A}}_{s}$  ] in the Notification Bar or selecting [Menu-Settings-AK CONNECT].
- 4. Press [AK CONNECT] on the menu.

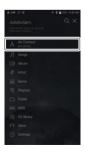

- 4. A list of libraries / speakers that are on the same network with the AK player is displayed.
- 5. Select a library / speaker to connect.

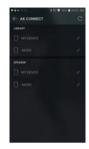

6. After selecting a library / speaker, select a category from the menu to display the corresponding music list.

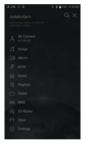

For Wi-Fi connections, see Page 44.

#### Streaming Music from Your Library

- 1. Select a category from the library menu to see your list of music.
- 2. Select a song to begin streaming.

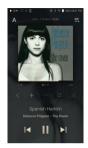

#### Downloading Music from Your Library

- 1. Select a category from the library menu to see your list of music.
- 2. Press [ 「√」 button at the upperright corner of the music list.
- 3. Select the desired music and press [  $\downarrow$  ] to initiate the download
  - A message on the Notification Bar will indicate when the download is complete.

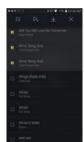

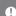

streaming may stutter.

Performing other operations on the linked computer may cause slower response time.

If you stream and download at the same time, it may slow the device's response time depending on the speed of the Wi-Fi network or server.

To stop a download in progress, tap the notification in the Notification Bar to go to the download screen. Then, select the items to pause or delete.

### **AK Connect Usage Examples**

Case 1 J SE100 AK T1 LIBRARY SPEAKER

Case 2

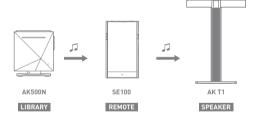

Case 3

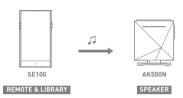

Case 4

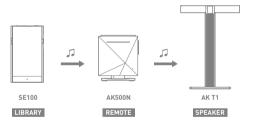

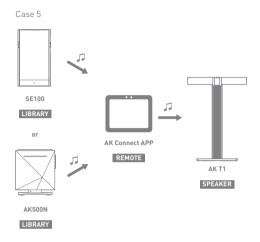

# Listening to Music

### Selecting Music

- 1. Select a category from the menu to display the corresponding music list
- Select a song from the list to begin playback.

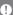

Select [Folder] to search music by folder. Continuous Playing Time: Approx. 11 hours (Music: FLAC,16bit, 44.1kHz, Unbalanced, Volume 80, EQ Off, LCD Off) Supported Formats: PCM [8~384kHz[8/16/24/32bit]] DSD [2.8/5.6/11.2MHz]

#### Listening to Music

- To search, press [Q] on the menu list and enter the title. The search result will be displayed.
- At the top of the Play History menu, press [ ] ( / .l. > 1 to sort the music list in order of most recently played/most played.
- After selecting the [MQS] category, press [ ] = / ] at the top to sort the music list in order of high quality / alphabetical order.
- In the [MQS] category, the MQS tab shows PCM files of 24 bits or more, and the DSD tab shows DSD files.
  - O MQS: PCM[8~384kHz[24/32bit]]
  - o DSD: DSD [2.8/5.6/11.2MHz]
- Select the [Folder] category to check the internal / external memory capacity and number of files / folders, and copy / move music.
- Press [ ] on the music list to add all music to the current playlist.

• Press [ [ ] on top of the music list to view the options:

: Select / deselect entire list

: Add selected list at the top / bottom / after the current song of Now Playing

: Add selected list to a playlist

: Delete selected list

X · Fyit

- Turn the [Volume] wheel to adjust the volume.
- Press [ ] during playback to pause and [ ▶] to resume playback.
- Press [ |◀ / ▶|] to play the previous/next track.
- Press and hold [I◀/▶I] to rewind/fast-forward the track.
- Drag the indicator on the Progress Bar to a desired location of a track during playback.
- Press the album art on the Home Screen to display the song lyrics.
- Press the [O] to go to Home Screen.
- Press [X] at the top of the menu list to hide the menu list.
- After selecting [ALBUM] or [CD LIBRARY] category, press [ H / = / H ] at the top to sort by different viewing options.

### Playlist Screen

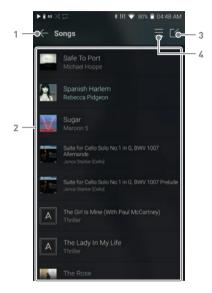

| 1 | Previous  | Return to the previous screen.                  |
|---|-----------|-------------------------------------------------|
| 2 | Playlist  | Displays the current playlist.                  |
| 3 | Edit mode | Display the editing options for the music list. |
| 4 | Play All  | Play all songs in the current list              |

# Playlist Management

### Creating a Playlist

- 1. Press [Playlists] on the menu to view the playlists.
- 2. Select [+] in the upper right corner of the screen.
- 3. Enter a name for the playlist, and then press [Add] to create a new playlist.

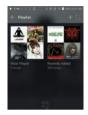

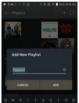

### Adding a Song to a Playlist

- 1. Press [Playlists] to display the list of playlists.
- 2. Select a playlist and press [+ Add Song] to display a list of songs by album.
- 3. Select a song and press [Add] to add the song to the selected playlist.

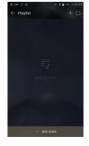

### Removing a Song from a Playlist

- 1. Press [Playlists] to display the list of playlists.
- 2. Select the playlist to edit.
- 3. Press [ $\lceil \rceil$ ] at the top, then select the song you want to delete from the playlist.
- 4. Press [ ↑ ] on top of the screen.
- 5. Press [DELETE] to remove the song from the selected playlist.

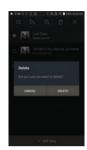

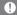

This action will only remove the song from the selected playlist, not the memory.

### Playing a Playlist

- 1. Select the desired playlist for plavback.
- 2. Press [ = ] at the top right of the screen to play the entire playlist.
- 3. To playback part of the playlist or add it to a current Now Playing playlist, press [ [ ] at the top of the playlist, select the music you want to play and press [ ] to add the selected list to the top / bottom / after the current song of Now Playing.

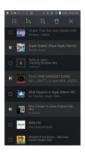

### Renaming a Playlist

- 1. Press [Playlists] to view the playlists, and press  $[ \lceil 4 \rceil ]$ .
- 2. Select a playlist to be renamed.
- 3. Press [ T ] at the top of the screen to display the RENAME window.
- 4. Enter a name for the playlist and then press [RENAME] to confirm the change.

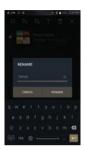

### Deleting a Playlist

- 1. Press [Playlists] to view the playlists and press [ [ ].
- 2. Select the playlist to be deleted.
- 3. Press  $[ \overrightarrow{\Pi} ]$  at the top of the screen.
- 4. Press [DELETE] to delete the selected playlist.

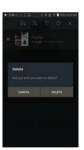

# USB DAC Installation

The USB DAC function allows the device to be recognized as a sound card on a computer. Music from the computer is played through the device's headphone port for an enhanced listening experience.

#### **USB DAC Specifications**

- Supported OS
  - o Windows XP(32hit) / Windows 7(32hit/64hit) / Windows 8(32hit/64hit) / Windows 10(32/64hit) MΔC OS 10 7
- USB DAC Support Specifications
  - o Supported Formats: PCM [8~384kHz[8/16/24/32bit]] DSD [2.8/5.6/11.2MHz]
- Control the volume with the AK device's volume wheel
- Playback is unavailable when settings exceed the supported formats.
  - The Previous, Play, and Next buttons are unavailable when connected as a USB DAC.
  - Playback may stutter when computer performance is slow or the USB connection is experiencing heavy usage.
  - There may be issues with audio-to-video synchronization during video playback depending on the sound quality and operating environment.
  - Volume cannot be adjusted via the Windows volume control. The volume wheel on the device or volume control on the appropriate program must be used to adjust the volume.
  - Install a dedicated driver to use the AK device as a USB DAC. The driver file is located in SE100\Internal\_Storage\SE100\_ Contents\Driver. Before installing the driver, set device to USB DAC mode and connect to the computer.

# How to Use USB Audio

Connect the device to a portable amp or DAC using USB Audio Out

#### How to Connect a Portable USB DAC

- 1. Connect the portable USB DAC to the AK device's USB Type-C port with a dedicated cable.
- 2. Press [ 🕀 ] in the Notification Bar.
- 3. Once [ ] is activated, you can enjoy music stored on the device through the connected portable USB DAC.

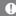

The USB Type-C cable provided with the product is to be used for

The type of dedicated cable needed to connect to the portable DAC varies; please refer to USB DAC manufacturer instructions for correct cable type.

A USB DAC cable is not included with the device and must be purchased separately.

Depending on the OTG cable used, the connection may be unstable.

# How to Change USB Audio DSD Output Type

You can change the type of DSD data that is outputted through the USB audio out.

- 1. Select a DSD output type in [Menu Settings USB Audio].
  - PCM: DSD audio is converted into PCM before being outputted through the USB audio out.
    - DoP: DSD audio is converted into DoP before being outputted through the USB audio out.

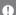

The portable USB DAC must be able to receive digital input via micro USB OTG.

Audio output may vary widely depending on the digital input specs of the portable USB DAC used. This is not a defect in the device output and not a reason for exchange or refund.

When using DoP as a DSD output type, no sound may be outputted except noise depending on the portable USB DAC.

# CD Ripping

CDs can be ripped directly to the device using the AK CD-RIPPER (sold separately).

### Connecting the AK CD-RIPPER

- 1. Connect the AK CD-RIPPER to USB Type-C port of the device using the proper cable.
- 2. In the Notification Bar press [ 🕀 ] to link the devices and activate the CD Ripping Menu.
- 3. When ripping is complete, before disconnecting, press [ 🕀 ] on the Notification Bar to unlink/disconnect the devices

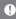

The USB Type-C cable provided with the device is to be used to connect to the computer or to charge the product. Depending on the CD-Ripper model the dedicated USB Type-C OTG cable may not be provided in the product package. Depending on the OTG cable used, the connection may be unstable.

### Automatic CD Ripping

- 1. In [Menu-Settings-CD Ripping], turn on automatic CD ripping function.
- 2. Connect the AK CD-RIPPER to the device and insert a CD.
- 3. Metadata (ID3 tags) for the inserted CD will be retrieved via Gracenote if Wi-Fi is turned on.
- 4. CD ripping will begin automatically after the metadata has been downloaded.
- 5. When finished, press [OK] when prompted to complete the automatic CD ripping process.

# Manual CD Ripping

1. In [Menu-Settings-CD Ripping], turn off automatic CD ripping function.

- 2. Connect AK CD-RIPPER and insert CD to display the ICD Ripping] notification at the bottom of the Notification Bar.
- 3. Press [CD Ripping] and select from the file format options of FLAC or WAV
- 4. If Wi-Fi is turned on the Gracenote database will be searched for matching CD metadata after the file format is selected.
- 5. When the database search is complete, press [Start] to begin CD ripping.

### CD Ripping Results

- • : Indicates that CD ripping is complete, or that CD ripping was successfully completed after correcting an error via error correction.
- X: Indicates that the song currently being ripped can be canceled by user.
- ! : Indicates that CD ripping failed due to an error that can't be corrected, such as a scratched CD, or that CD ripping was canceled by user.
  - To search the Gracenote database, the device must be connected to Wi-Fi. Database access time may vary depending on the network environment.
    - Please note that metadata for certain CDs may not be available on the Gracenote database.
    - You cannot access the Home Screen while CD ripping is in progress. The AK Connect service will be disabled during CD ripping. The service will automatically restart when CD ripping is completed. Music playback is disabled during ripping.
    - You can set the desired file format and ripping speed from the [Menu - Settings - CD Ripping] menu.
    - Several attempts at correction will be made for data with errors when the feature is enabled under [Menu - Settings - CD Ripping -Error Correction]. Please note that the CD ripping speed will be affected when this feature is enabled.

# Settings

The settings menu allows users to customize the device. The settings menu may vary depending on the firmware version

#### Setup

- 1. Select [Main Menu Settings] or select [  $\langle \circ \rangle$  ] from the Notification Bar menu.
- 2. Select the feature to view setting options.

#### Wi-Fi

Change wireless network settings and turn Wi-Fi on/off

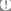

#### Bluetooth

• Connect a Bluetooth device to listen to music wirelessly.

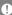

See page 45 for more information on using Bluetooth.

#### AK CONNECT

• Turn AK Connect on/off and set AK Connect options.

#### Equalizer

- Set the equalizer according to the user's preferences.
  - USER EQ: Adjust the frequencies according to the user's preferences.

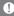

Supported Formats for EQ: PCM [8 ~ 192kHz[8/16/24bit]]
Using the equalizer may negatively affect device performance.
See pages 47 - 49 for more information on using the equalizer.

### Gapless Playback

- Plays the next song without any interruption.
  - Gapless playback is only supported between two files with identical bit rates, sample rates, and channels.

#### Line Out

• Set the voltage value generated when Line Out is activated.

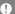

Do not use earphones with the Line Out feature enabled. Doing so may cause permanent hearing loss.

### Left-Right Balance

Adjust the left-right balance for earphones/headphones.

# **Playback Settings**

 Set how to add a song to Now Playing when a song is selected from a music list.

# **CD** Ripping

 Set the automatic CD ripping function, file format and ripping speed seetings.

#### USB mode

- Media Device (USB Drive): When connected to a computer, device appears as a removable drive.
- DAC Input: Output sound from a connected computer to the device.

#### USB Audio

 Select the type of DSD sound being outputted through USB Audio Out to a connected portable DAC.

### Screen Brightness

· Adjust screen brightness settings.

#### Date & Time

· Set the current date and time.

#### **Device Name**

- Set the name of the device.
  - o The maximum name length is 50 characters.

#### Language

- Select the display language.
  - English, Korean, Japanese, Chinese (Simplified/Traditional),
     French, Russian, German, and Spanish.

### Keyboard

- Select the keyboard language.
  - English, Korean, Japanese, Chinese (Simplified/Traditional), French, Russian, German, and Spanish.

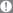

Supported languages may vary depending on your location.

### **Timer Settings**

- Auto Power Off: The device will automatically power off after the selected amount of time of no user and device activity.
- Screen Off: The screen will turn off after the selected amount of time of no user activity.
- Screen Timer: Music playback will stop and the device will turn off after the selected amount of time.

#### **Downloads**

· Select a folder for downloaded files to be saved by default.

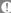

When using AK Connect to download music, if the [Default folder] is selected in settings, downloading will automatically begin to the pre-set Downloads folder.

When [Select Folder] is selected, the user is prompted to choose a download folder each time a file is downloaded.

#### Update

- System Update: Update the device when a new firmware version is available.
- Application Update: Update the default applications installed on the device (including the Store) when new versions are available.

### System Information

- System Information: View model number, firmware version, and data storage information. The microSD card can be formatted, mounted/dismounted and data can be deleted.
- Legal information: Check open source licenses and regulations.

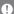

Formatting the microSD card will delete all data on the memory card. Be sure to backup any important files before formatting. When formatting the microSD card on a computer, it is recommended to select the FAT32 file system.

# System Reset

- Initialize Media Scan: Resets and rescans the internal database.
   Database initialization time may vary depending on the number of files stored on the device.
- Settings Reset: Resets all user settings back to default settings.
- Factory Data Reset: Deletes all user data and resets all user settings back to the default setting.

# to Wi-Fi

# Connecting Connecting to a Wi-Fi Network

1. Press and hold [ ] from the Notification Bar or select [Menu - Settings - Wi-Fi] to display a list of available Wi-Fi networks.

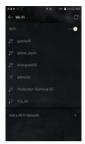

- 2. Select the desired Wi-Fi network name to connect to the wireless network.
  - Additional information such as Wi-Fi password may be required depending on Wi-Fi settings.

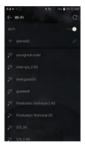

Networks requiring browser or other additional certifications are not supported.

Wi-Fi Channels 1 through 13 are supported (but channels 12 and 13 are not supported by the FCC).

# Using Bluetooth

Connect a Bluetooth device to listen to music wirelessly.

### Turning Bluetooth On/Off

A Bluetooth device must be paired with the device prior to use.

Refer to the Bluetooth device's instruction manual for details.

1. Select [ \* ] from the Notification

Bar menu or select [On/Off] from

[Menu - Settings - Bluetooth].

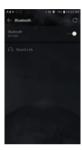

# **Bluetooth Pairing**

1. In the Settings Menu, select the appropriate Bluetooth device from the list of available devices.

#### Disconnect a Bluetooth Device

 Press the connected Bluetooth device and confirm the message prompt to disconnect the device.

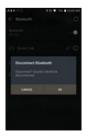

#### Removing a Bluetooth Pairing

- 1. Press [i] to the right of the paired device to go to settings.
- 2. Select [Remove] to complete the process.

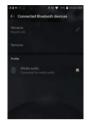

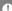

Bluetooth Support Specifications

- Profile: A2DP. aptX HD
- Device performance may be affected during Hi-Res playback.

  Do not turn off the device while connected to Bluetooth.

Turn the Bluetooth device off then on in case of issue.

Pairing methods may differ for individual Bluetooth devices. Always refer to the Bluetooth device's instruction manual for details.

When connecting the player to a Bluetooth device, the distance between the two must be within 20 cm. Audio quality will degrade with longer distances and the pairing may disconnect at a distance of 2 m (6.5 ft) or more. (Distances may vary depending on device and environment.)

Crosstalk may be heard while using Bluetooth.

For multi-point devices, make the necessary connections prior to use. Car audio Bluetooth connections may not be fully compatible. Some features may not be supported and quality of playback may vary. Malfunction, noise, and other undesirable effects may occur due to the device's battery level and the environment.

- Signal interference affects data transmission.
  [e.g., holding the device while wearing a Bluetooth device, holding the device while holding another electronic device, etc.]
- If the device or Bluetooth headset's radio transmitters are touching parts of the body, interference may occur.
- Transmission strength is affected by walls, corners, partitions, etc.
- Devices using the same frequencies may cause interference. (e.g., medical devices, microwave ovens, Wi-Fi, etc.)
- Areas with an excessive amount of interference or weak signals can cause playback issues. (e.g., elevators, underground, etc.)

# Equalizer Setup

# **Equalizer Setup**

 Press and hold [ ††† ] on the Notification Bar or turn on from [Menu - Settings - Equalizer].

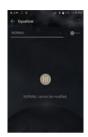

2. Press [NORMAL] to activate the drop-down menu and select [+].

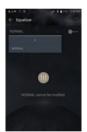

3. Enter a name for the custom EQ settings and select [SAVE].

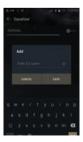

- 4. Adjust the frequencies up and down according to preference.
- The number values at the lowerleft corner of the screen can be adjusted for fine-tuning.

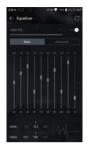

 Press the [Advanced] tab on the top of the screen to view the PEQ settings screen. Adjust Freq/Gain /Q.

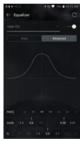

# **Deleting a Custom Equalizer Setting**

- Press on the drop-down menu at the upper-left corner of the screen to display the list of the saved EQ settings.
- 2. Press [ ] next to the EQ name to be deleted.
- 3. Press [OK] to delete the selected EQ setting.

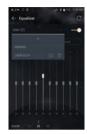

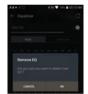

# Renaming a Custom Equalizer Setting

- Press on the drop-down menu at the upper-left corner of the screen to display the list of the saved EQ settings.
- Press [ ☐] next to the EQ setting name you wish to change and enter a new name for the selected EQ.
- 3. Press [CHANGE] to save.

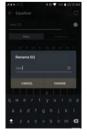

# Safety Pre-Cautions

### Device

- Do not use excessive force when inserting a plug into the earphone, balanced, or USB port.
- Do not insert any metal objects (coins, hairpins, etc.) or flammable items into the device.
- Do not place heavy objects on the device.
- If the device gets wet (rain, water, chemicals, medicine, cosmetics, sweat, moisture, etc.), allow the device to dry thoroughly before powering on. Contact the nearest IRIVER Customer Support Center for service. (Damage may not be repairable, however if deemed repairable, any damage due to liquid exposure will be repaired for an additional fee even if the device is under warranty.)
- Avoid exposing the device to direct sunlight or extreme temperatures (-10°C - +50°C; 14°F~ 122°F) such as the inside of a car during the summer.
- Do not store or use in hot and humid places such as saunas.
- Avoid use in places with excess moisture, dust, or smoke.
- Do not use for extended periods on blankets, electric blankets, or carpet.
- Do not place near a fire or in a microwave.
- Never attempt to disassemble, repair, or alter the product.
- Do not store for extended periods of time in a confined space with the power on.
- Do not place the device near magnetic objects (magnets, televisions, monitors, speakers, etc.).
- Never use chemicals or cleaning products on the device since they can damage the surface coating and finish.
- Avoid dropping or subjecting the device to a strong impact (excessive vibration, etc.).
- Do not press multiple buttons simultaneously.
- Do not disconnect the USB Type-C cable during data transfer.
- · When connecting the device to a computer with the USB Type-C cable, use a USB port on the back of the computer for best results.

- Connecting the cable to a defective or damaged USB port on a computer may damage the device.
- Displaying one static image for an extended period of time may cause screen burn-in.
- Use of poor quality protective films or adhesive stickers on the screen may cause damage to the touchscreen.
- Do not insert any foreign objects into the headphone or USB Type-C ports.
- Playing and charging the device may generate heat, so handle carefully.
- Product's corners may be sharp, so handle carefully.

#### Other

- Do not use earphones/headphones or operate the device while operating any type of vehicle. It is not only dangerous, but may be against the law in certain regions.
- Do not use the product during physical activities (driving, walking, hiking, etc.).
- Be aware of your environment to avoid the risk of accidents.
- Pay attention to your surroundings when using the device while walking or moving.
- Avoid using the device during thunderstorms to reduce the possibility of electric shock.
- If there is a ringing in your ears during or immediately after use, lower the volume or discontinue use of the device and seek medical advice
- Do not listen to music at excessive volumes for extended periods.
- Do not use earphones/headphones at excessive volumes.
- Be careful not to get the earphones/headphones caught in other objects.
- Do not sleep with earphones in your ears or leave them in for extended periods.

# Troubleshooting

#### Solutions to Common Issues

- 1. The device won't turn on.
  - The battery may need to be recharged. Charge the device for at least one hour and try again.
  - Reset the device. (See Page 5)
- 2. The device will not charge when connected to a computer via USB cable
  - Connect to the computer using the provided USB Type-C cable.
  - Connect the device to a USB wall adapter using the provided USB Type-C cable to charge directly from a wall outlet.
- 3. The computer won't recognize the device or an error message appears when connected.
  - Use a USB port on the back of the computer.
  - Check that the USB Type-C cable is properly connected.
  - For Windows XP, verify that Service Pack 2 (or higher) and Windows Media Player 10 (or higher) are installed.
  - For Mac, check to ensure the MTP program is installed properly.
  - Check if the device connects properly on a different computer.
- 4. The screen turns off repeatedly.
  - The screen turns off automatically after a set time to reduce battery consumption. Change the time setting in [Menu- Settings - Timer Settings - Screen Off].
- 5. The screen does not display images properly.
  - Check the screen for dehris.
- There is no sound, or there is static/interference.
  - Check that the volume setting is above [0].
  - Check that the earphones are plugged in properly and make sure nothing is obstructing the port connection.
  - Verify that the music file is not corrupt.
  - Verify that the audio settings have been set properly. (Balanced out, line out, etc.)

- 7. A file does not play, or the product becomes unstable when a certain file is played.
  - File may be damaged or corrupt if the following occurs: Playback stops or freezes.
    - Device may act erratically or freeze.
    - File may sound different on another device.
    - O There may be a difference in the performance of playback or other functions.
    - There may be differences in the file specs.
  - Converting the file to a different format or use of a different file is recommended

# Copyright

IRIVER Limited retains the rights to patents, trademarks. copyrights, and other intellectual property rights related to this manual. No contents of this user manual may be duplicated or reproduced in any format or by any means without the prior approval of IRIVER.

Using or reproducing, in whole or part, the contents of this document is subject to penalties. Software, audio, video, and any other copyrighted contents are protected in accordance with relevant copyright laws.

The user accepts all legal responsibility for the unauthorized reproduction or distribution of the copyrighted contents from this product.

Companies, organizations, products, people, and events used in the examples are not based on actual data. IRIVER has no intention to be associated with any company, institution. product, person, or incident through this instruction manual, and no such inference should be made. It is the responsibility of the user to comply with applicable copyright laws. ©1999~2018 IRIVER Limited. All rights reserved.

The SE100 was designed and audio-tuned under the advisement of MSD

# Certifications

### KC / FCC / CE / TELEC

Class B Device (Communication equipment for residential usel: This is a Class B Device and is registered for EMC requirements for residential use. This device can be used in residential areas and all other areas

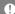

#### FCC ID: QDMPPR11

This device complies with Part 15 of the FCC Rules, Operation is subject to the following two conditions: (1) this device may not cause harmful interference, and (2) this device must accept any interference received, including interference that may cause undesired operation.

FCC Caution Any changes or modifications not expressly approved by the party responsible for compliance could void the user's authority to operate this equipment.

(b) For a Class B digital device or peripheral, the instructions furnished the user shall include the following or similar statement, placed in a prominent location in the text of the manual: NOTE: This equipment has been tested and found to comply with the limits for a Class B. digital device, pursuant to part 15 of the FCC Rules. These limits are designed to provide reasonable protection against harmful interference in a residential installation.

This equipment generates, uses and can radiate radio frequency energy and, if not installed and used in accordance with the instructions, may cause harmful interference to radio communications. However, there is no guarantee that interference will not occur in a particular installation. If this equipment does cause harmful interference to radio or television reception, which can be determined by turning the equipment off and on, the user is encouraged to try to correct the interference by one or more of the following measures:

- Reorient or relocate the receiving antenna.
- Increase the separation between the equipment and receiver.
- Connect the equipment into an outlet on a circuit different from that to which the receiver is connected.
- Consult the dealer or an experienced radio/TV technician for help

#### Body-Worn operation

This device was tested for typical body-worn operations with the back of the portable music player kept 5mm from the body. To maintain compliance requirements, use only belt-clips, holsters or similar accessories that maintain a 5mm separation distance between the user's body and the back of the portable music player, including the antenna. The use of belt-clips, holsters and similar accessories should not contain metallic components in its assembly. The use of accessories that do not satisfy these requirements may not comply with CE RF exposure requirements, and should be avoided. Body-worn accessory exposure conditions "Specific information must be included in the operating manuals to enable users to select body-worn accessories that meet the minimum test separation distance requirements. Users must be fully informed of the operating requirements and restrictions, to the extent that the typical user can easily understand the information, to acquire the required body-worn accessories to maintain compliance. Instructions on how to place and orient a device in body-worn accessories, in accordance with the test results, should also be included in the user. instructions. All supported bodyworn accessory operating configurations must be clearly disclosed to users through conspicuous instructions in the user guide and user manual to ensure unsupported operations are avoided. All body-worn accessories containing metallic components must be tested for compliance and clearly identified in the operating manual. The instruction must inform users to avoid using other body-worn accessories containing metallic components to ensure RF exposure compliance."

# Registered Trademarks

Windows XP, Windows 7, Windows 8, Windows 10, and Windows Media Player are registered trademarks of Microsoft Corp.

Qualcomm<sup>®</sup> aptX<sup>™</sup>HD

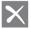

# Disclaimers

The manufacturer, importer, and distributor shall not be liable for damages including accidental and personal injury due to the improper use or operation of this product. The information in this user manual was written based on current product specifications. The manufacturer, IRIVER Limited, regularly adds new features via OTA updates and will continue to apply new technologies in the future. All specifications may be changed without prior notice. There is no warranty against data loss due to the use of this product.

The device must be used a minimum of 5mm away from the body in normal use conditions.

#### CAUTION

RISK OF EXPLOSION IF BATTERY IS REPLACED. BY AN INCORRECT TYPE DISPOSE OF USED BATTERIES ACCORDING TO THE INSTRUCTIONS

The excessive sound pressure from earphones and headphones can cause hearing loss.

# Specifications

| Product Name              | SE100                                                      |
|---------------------------|------------------------------------------------------------|
| Model                     | PPR11                                                      |
| Body Color                | Titan Silver                                               |
| Body Material             | Aluminum                                                   |
| Display                   | 5.0inch HD 720 x 1280 touchscreen                          |
| Supported Audio           | WAV, FLAC, WMA, MP3, OGG, APE, AAC, ALAC, AIFF,            |
| Formats                   | DFF, DSF                                                   |
| Sample Rate               | PCM: 8kHz ~ 384kHz (8/16/24/32bits per Sample)             |
|                           | DSD Native: DSD64(1bit 2.8MHz), Stereo /                   |
|                           | DSD128(1bit 5.6MHz), Stereo / DSD256(1bit 11.2MHz), Stereo |
| Output Level              | Unbalanced 2.0Vrms / Balanced 4.1Vrms (Condition No Load   |
| DAC                       | ESS ES9038PRO SABRE x1(8ch DAC)                            |
| Decoding                  | Support up to 32bit / 384kHz Bit-to-Bit playback           |
| Input                     | USB Type-C input (for charging & data transfer)            |
| Outputs                   | Unbalanced (3.5mm) /                                       |
|                           | Balanced Out (2.5mm, only 4-pole supported)                |
| Wi-Fi                     | 802.11 b/g/n (2.4GHz)                                      |
| Bluetooth                 | V4.1 (A2DP, AVRCP, aptX™ HD)                               |
| Dimensions                | 2.98"(75.85mm)[W] x 5.22"(132.7mm)[H] x 0.60"(15.3mm)[D]   |
| Weight                    | 8.50oz(241g)                                               |
| Feature Enhancements      | Firmware updates supported(OTA)                            |
| Audio Specifications      |                                                            |
| Frequency Response        | ±0.038dB (Condition : 20Hz~20kHz) Unbalanced /             |
|                           | ±0.028dB (Condition : 20Hz~20kHz) Balanced,                |
| S/N                       | 122dB @ 1kHz, Unbalanced / 123dB @ 1kHz, Balanced          |
| Crosstalk                 | 138dB @ 1kHz, Unbalanced / 144dB @ 1kHz, Balanced          |
| THD+N                     | 0.0007% @ 1kHz, Unbalanced / 0.0006% @ 1kHz, Balanced      |
| IMD SMPTE                 | 0.0006% 800Hz 10kHz(4:1) Unbalanced /                      |
|                           | 0.0005% 800Hz 10kHz(4:1) Balanced                          |
| Output Impedance          | Balanced out 2.5mm (1ohm) / Unbalanced 3.5mm (1.5ohm)      |
| Clock Jitter              | 800 Femto Seconds                                          |
| Reference Clock Jitter    | 250 Femto Seconds                                          |
| Storage Capacity          |                                                            |
|                           | 128GB[NAND]                                                |
| External Memory           | microSD (Max 400GB) x1                                     |
| Battery                   |                                                            |
|                           | 3,700mAh 3.8V Li-Polymer Battery                           |
|                           | -,                                                         |
| Cummanted OC              |                                                            |
| Supported OS Supported OS | Windows XP, Windows 7, 8, 10 (32/64bit) /                  |